# **Инструкция по настройке ОС для работы с приложениями ИС НГТУ в формате RemoteApp**

Список системных требований указан в Приложении №1, без соблюдения данных требований и рекомендаций корректная работа приложений не гарантирована.

Ресурсы с необходимым ПО:

- Поддержка протокола DTLS для Windows 7 SP1 (KB 2574819) <http://support.microsoft.com/kb/2574819>
- Клиент удаленного терминального доступа Remote Desktop Client (RDC) для Windows 7 SP1 (KB2592687)<http://support.microsoft.com/kb/2592687>
- Обновление RDC для корректной работы с модальными окнами в RemoteApp для Windows 7 SP1 (KB2862019)<http://support.microsoft.com/kb/2862019>
- Пакет .NET Framework 4.5.1 (KB2858728)<http://support.microsoft.com/kb/2858728>
- Программное обеспечение Aladdin eToken PKI Client 5.1 SP1 <https://store.nstu.ru/public.php?service=files&t=8ddb1b8e89354f00bc041f87a1a45e07>
- Программное обеспечение Cortado ThinPrint 10 <https://store.nstu.ru/public.php?service=files&t=dc5a33fb52f69f4531eca3bd82bb2769>

 Обновление безопасности протокола CredSSP: Windows 7 / Windows Server 2008 R2 — [KB4103718](http://www.catalog.update.microsoft.com/Search.aspx?q=KB4103718) Windows 8.1 / Windows Server 2012 R2 — [KB4103725](http://www.catalog.update.microsoft.com/Search.aspx?q=KB4103725) Windows Server 2016 — [KB4103723](http://www.catalog.update.microsoft.com/Search.aspx?q=KB4103723) Windows 10 **1803** — [KB4103721](http://www.catalog.update.microsoft.com/Search.aspx?q=KB4103721) Windows 10 **1709** — [KB4103727](http://www.catalog.update.microsoft.com/Search.aspx?q=KB4103727) Windows 10 **1703** — [KB4103731](http://www.catalog.update.microsoft.com/Search.aspx?q=KB4103731) Windows 10 **1609** — [KB4103723](http://www.catalog.update.microsoft.com/Search.aspx?q=KB4103723)

## **Настройка ПК для работы с приложением ИС НГТУ в формате Remote App**

## **1. Настройка межсетевого экрана**

Разрешить на межсетевом экране вашего подразделения исходящие соединения к хосту **rds.ciu.nstu.ru** на сетевой порт **HTTPS (TCP:443)**, а также **UDP:3391**.

Пример для межсетевого экрана **Linux (iptables)**:

- # iptables -A FORWARD -p tcp –d rds.ciu.nstu.ru --dport 443 -j ACCEPT
- # iptables -A FORWARD -p udp –d rds.ciu.nstu.ru --dport 3391 -j ACCEPT
- # iptables -A FORWARD --state RELATED,ESTABLISHED –s rds.ciu.nstu.ru -j ACCEPT

Пример для межсетевого экрана **Windows 2008 R2 (Advanced Security Firewall)**:

- > netsh advfirewall firewall add rule name="Allow RDS (HTTPS-in)" dir=in action=allow enable=yes protocol=tcp remoteip=217.71.131.244 remoteport=443
- > netsh advfirewall firewall add rule name="Allow RDS (HTTPS-out)" dir=out action=allow enable=yes protocol=tcp remoteip=217.71.131.244 remoteport=443
- > netsh advfirewall firewall add rule name="Allow RDS (RDP-in)" dir=in action=allow enable=yes protocol=udp remoteip=217.71.131.244 remoteport=3391
- > netsh advfirewall firewall add rule name="Allow RDS (RDP-out)" dir=out action=allow enable=yes protocol=udp remoteip=217.71.131.244 remoteport=3391
- **2. Настройка прокси сервера**

Если для доступа в интернет используется прокси-сервер, то впишите исключение для адреса **rds.ciu.nstu.ru**.

Для этого зайдите *«Панель управления» — «Свойства браузера» — «Подключения».*  Перейдите в *«Настройка сети» — «Дополнительно».* Впишите исключение используя в качестве разделителя ";".

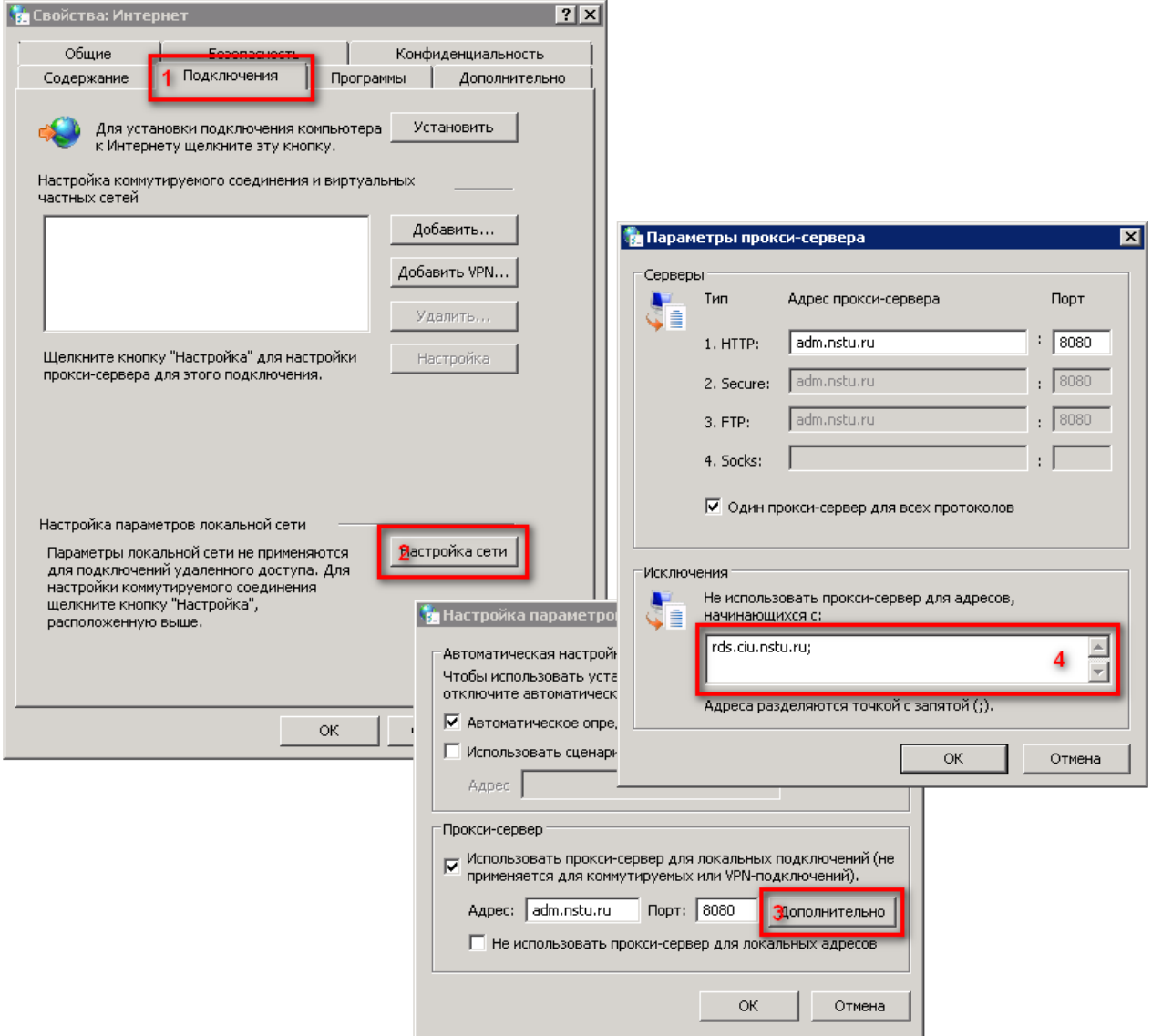

### **3. Установка сертификатов безопасности для доступа к приложениям RemoteApp**

- 1. Загрузите два сертификата из центрального хранилища по ссылкам:
	- [http://www.pki.corp.nstu.ru/ca/corp.nstu.ru\\_RCA.crt](http://www.pki.corp.nstu.ru/ca/corp.nstu.ru_RCA.crt)
	- [http://www.pki.corp.nstu.ru/ca/corp.nstu.ru\\_SubCA1.crt](http://www.pki.corp.nstu.ru/ca/corp.nstu.ru_SubCA1.crt)
- 2. Импортируйте сертификаты в хранилище локального компьютера. Откройте командную строку Windows (cmd) от имени Администратора, прейдите в каталог с загруженными файлами сертификатов и выполните следующие команды:
- > certutil.exe -addstore Root corp.nstu.ru\_RCA.crt
- > certutil.exe -addstore CA corp.nstu.ru\_SubCA1.crt
- *посредством портала RD Web Access (п.4)*
- *посредством подписки на приложения RemoteApp (п.5)*

### **4. Запуск терминальных приложений ИС НГТУ через портал RD Web Access**

- 1. Вставьте электронный ключ (E-Token) в USB-порт компьютера, и убедитесь, что он функционирует (горит красный индикатор).
- 2. Запустите браузер Internet Explorer *«Пуск» — «Все программы» — «Internet Explorer»* и перейдите по адресу [https://rds.ciu.nstu.ru/.](https://rds.ciu.nstu.ru/)
- 3. Выполните вход, используя доменную учетную запись (пользователь @corp.nstu.ru), которую можно получить в личном кабинете сотрудника на портале [http://ciu.nstu.ru,](http://ciu.nstu.ru/) в разделе «Корпоративная почта».

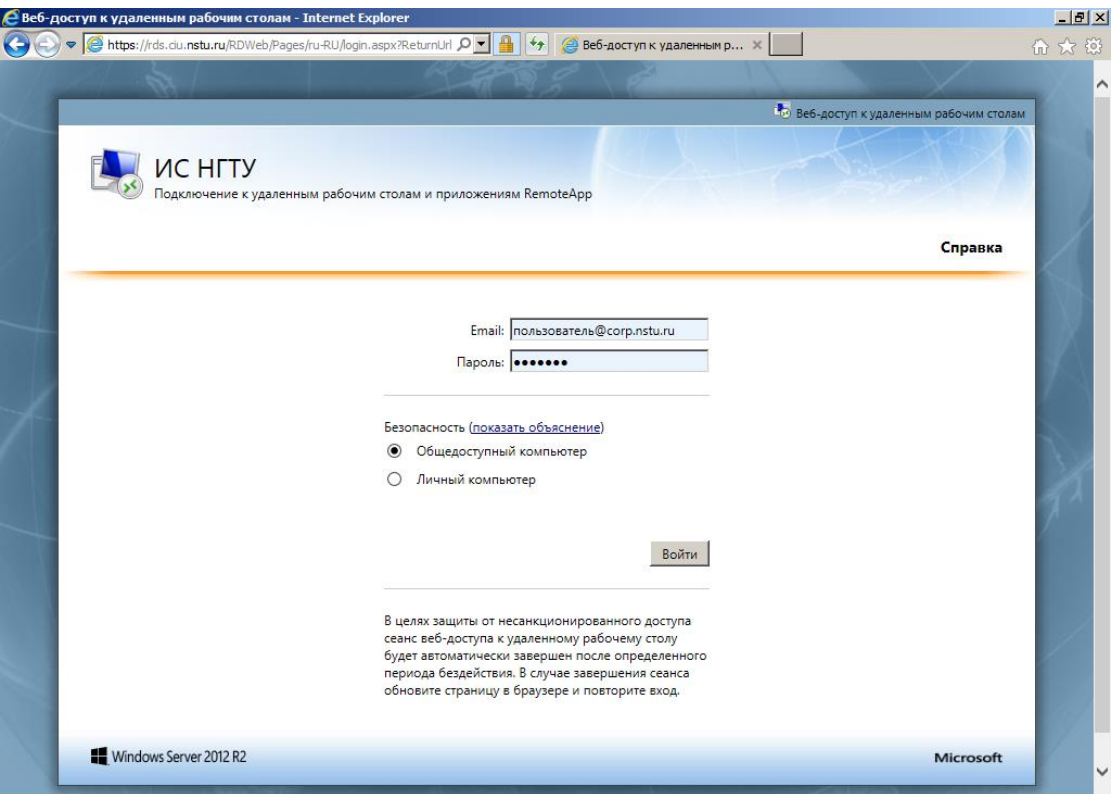

4. Разрешите надстройку Microsoft RDS Web Service Connection.

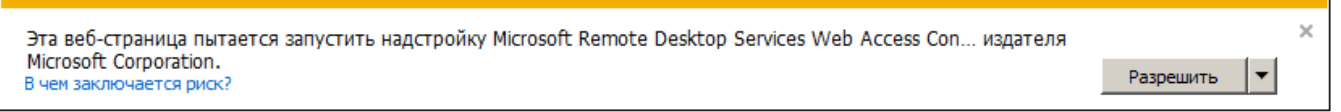

5. Запустите ярлык **«Загрузка приложений»** в меню «Удаленные приложения RemoteApp и рабочие столы»

#### **5. Запуск терминальных приложений ИС НГТУ через подписку на приложения RemoteApp**

1. Выполните подписку для приложений ИС НГТУ.

Для этого зайдите в *«Панель управления» — «Подключения к удаленным рабочим столам и приложениям RemoteApp»* и создайте новое подключение по URL адресу: *<https://rds.ciu.nstu.ru/rdweb/feed>.*

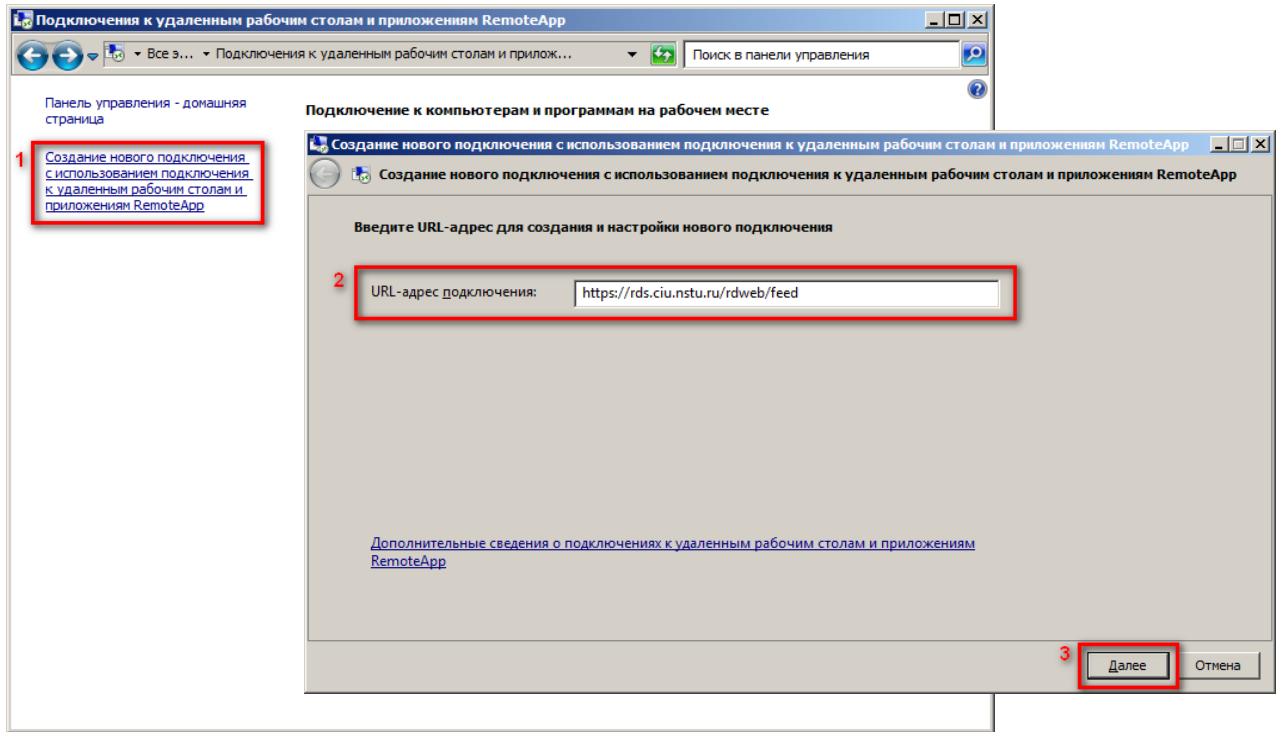

Для подключения используйте доменную учётную запись (пользователь @corp.nstu.ru).

Все доступные для текущего пользователя можно запустить через *«Пуск» — «Все программы» — «Подключения к удаленным рабочим столам и приложениям RemoteApp» — «ИС НГТУ».*

- 2. Перейдите в меню *«Пуск» — «Все программы» — «Подключения к удаленным рабочим столам и приложениям RemoteApp» — «ИС НГТУ».*
- 3. Запустите ярлык **«Загрузка приложений».**

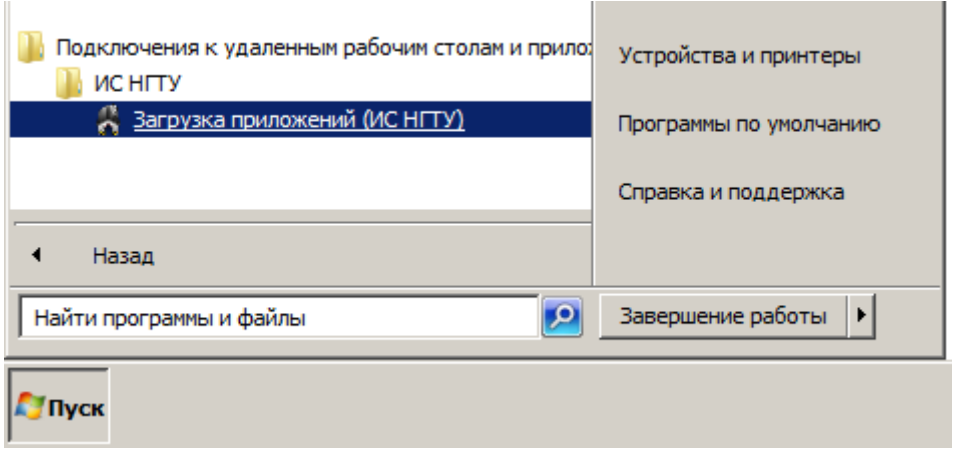

#### **6. Настройка системы печати**

Для корректной работы печати из удаленных приложений RemoteApp на персональный компьютер необходимо установить клиент Cortado ThinPrint 10.

### **7. Работа в терминальном приложении ИС НГТУ**

1. После запуска «Загрузка приложений» в окне «RemoteApp» нажмите «Подключить», чтобы выполнить вход в терминальное приложение загрузчика. Для аутентификации используйте доменную учетную запись (пользователь  $(a)$ corp.nstu.ru):

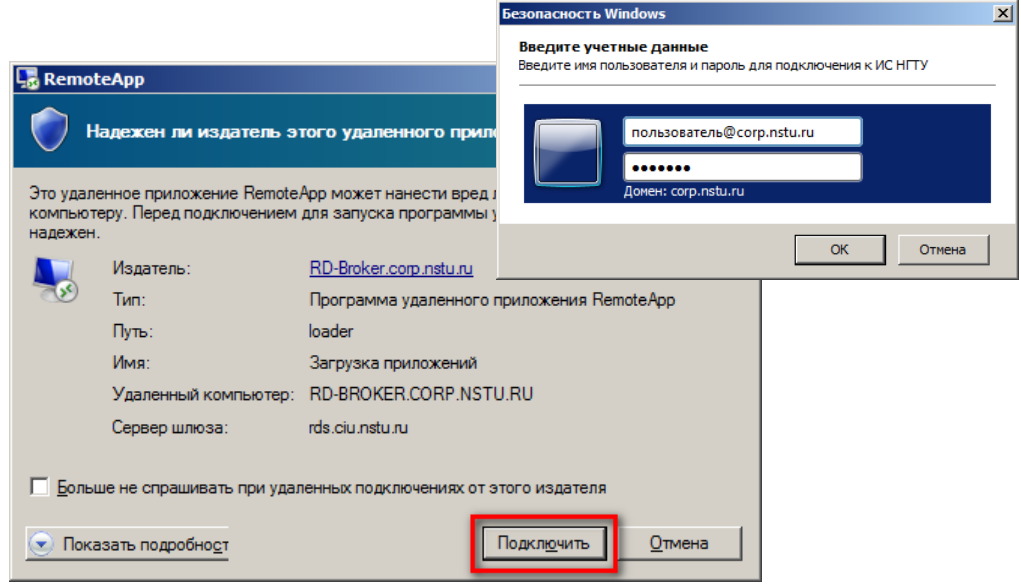

2. Дождитесь подключения, в окне «Загрузка приложений ИС НГТУ» выберите из списка доступных вам приложений необходимое и щелкните на нем дважды. Проверка данных на ключе E-Token произойдёт в автоматическом режиме.

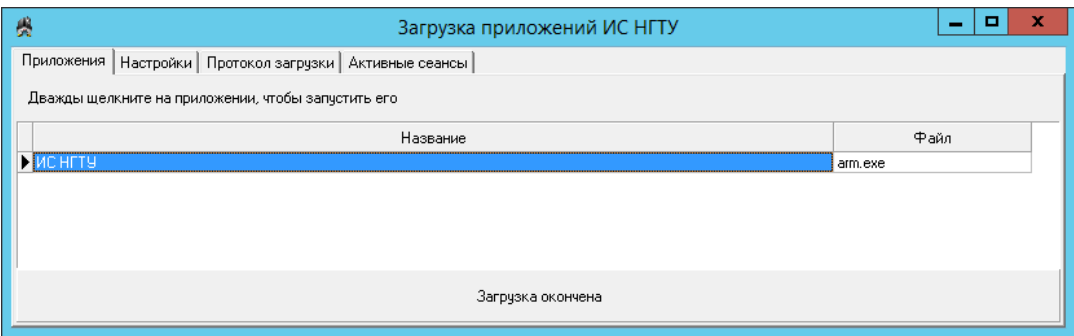

# **Приложение №1. Требования к программно-аппаратной части для доступа к приложениям ИС НГТУ**

## **Требования к аппаратной части компьютера для работы с ИС НГТУ**

Минимальные системные требования для работы операционной системы Microsoft Windows 7:

- 32-разрядный (x86) или 64-разрядный (x64) процессор с тактовой частотой 1 Гигагерц (ГГц) или выше;
- 1 Гигабайт (ГБ) (для 32-разрядной системы) или 2 ГБ (для 64-разрядной системы) оперативной памяти (ОЗУ);
- 16 Гигабайт (ГБ) (для 32-разрядной системы) или 20 ГБ (для 64-разрядной системы) пространства на жестком диске;
- графический адаптер (видеокарта) с поддержкой DirectX 9 (*системные требования ОС*);
- сетевой адаптер 100 или 1000 Мб/с.

## **Требования к программной части компьютера для работы с ИС НГТУ**

Техническому специалисту подразделения необходимо установить и сконфигурировать рабочие места ИС НГТУ в соответствии списку минимального ПО:

- операционная система (ОС) Microsoft Windows 7 SP1, Windows 8.1 или Windows 10;
- наличие установленных необходимых драйверов для корректной работы операционной системы (системная плата, чипсет, графический адаптер, сетевой адаптер, МФУ, принтеры, прочая периферия);
- программное обеспечение .NET Framework 3.5 с пакетом обновления SP1 или выше;
- клиент удаленного терминального доступа Remote Desktop Client (RDC) версии не ниже 8 (KB2574819, KB2592687);
- обновления клиента удаленного терминального доступа RDC KB2830477 и KB2862019;
- интернет-браузер Internet Explorer 10 или выше *(возможна установка дополнительного браузера*);
- $\bullet$  антивирусное ПО Kaspersky Endpoint Security 10, подключенное к общеуниверситетскому серверу администрирования с актуальными антивирусными базами;
- программное обеспечение для электронных ключей Aladdin eToken PKI Client версии не ниже 5.1 SP1;
- Программное обеспечение для печати из терминальных приложений Cortado ThinPrint 10 <https://store.nstu.ru/index.php/s/dc5a33fb52f69f4531eca3bd82bb2769>